## **AppCompatCacheParser – Shimcache Parser**

### **Type of Artifact**

Application Compatibility Cache (also known as Shimcache) is part of the Windows capability to provide backwards compatibility for programs meant to run on older versions of Windows. When an executable is found by Windows, the operating system determines how to best run the program. As a byproduct of this, the **AppCompatCache** stores information about those executables. **AppCompatCache** can be leveraged to assist forensic investigators in determining what executables were run on Windows.

#### **Basic Usage**

**AppCompatCacheParser** takes the SYSTEM registry hive as input and interprets the data stored therein. The SYSTEM hive must be specified using the -f parameter to indicate that the command is to be run over that registry hive only.

In the example command below, **AppCompatCacheParser** is being run against a SYSTEM registry hive stored on an evidence file mounted as a drive **E**. Output is stored on drive **G** to the "**AppCompatCache**" folder. The **AppCompatCacheParser** application will create an output file (CSV in this case) with the date and time that the **AppCompatCacheParser** was executed and the detected version operating system, in the file name.

**PRO TIP:** Since a file's last written time does not change when a file is moved, renamed or copied, it may be possible to track the same executable across a single or even multiple systems, as a new entry will be created in the **AppCompatCache** when the file is executed from a different location or with a different name. The table below shows the same executable being run in different scenarios. We know they are all the same executable because they share the same last written time.

**AppCompatCacheParser.exe -f E:\Windows\System32\config\SYSTEM --csv G:\AppCompatCache**

#### **Key Data Returned**

Processed Shimcache data in CSV, XML, or JSON formats are available. The columns of most significance are typically the "Path" (the location and name of the executable), "LastModifiedTimeUTC" (the last written time of the executable) and "Executed" (whether the executable was run). The most common mistake made by forensicators is that they'll assume that the LastModifiedTimeUTC

. FORENSICS **&** INCIDENT RESPONSE

## value refers to the execution of the file. Don't fall into this trap!

#### **Advanced Usage**

**PRO TIP:** Watch for changes at the start of the "Path". Anything that shows "**SYSVOL**" ran from the host's OS volume. Other volumes will be recorded by their drive letter.

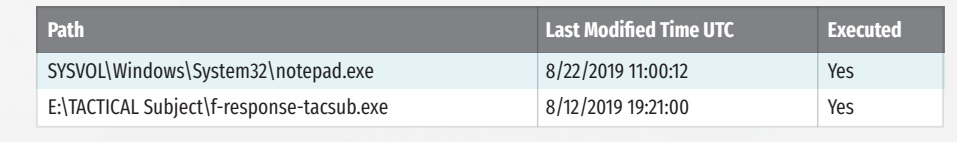

**PRO TIP:** If you need to process several users' Shellbags data, you might consider exporting their data first and then processing just that folder containing the exported data. This is a performance decision. Recursively processing many user folders will take additional time.

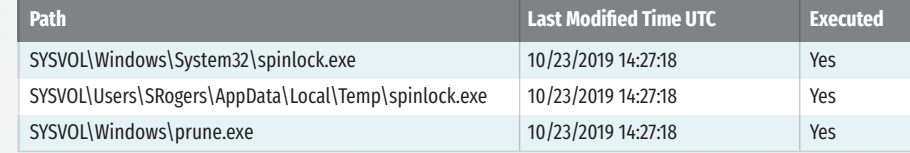

#### **SBECmd – Shellbag Explorer Command-line Edition**

#### **Type of Artifact**

The Shellbags artifact is truly amazing. Every time Windows Explorer interacts with a folder, an entry is created in the computer's Shellbags. Folders also include other "Explorer Like" items like the Control Panel, zip files, ISOs, and mounted encrypted containers. Shellbags entries are not prepopulated based upon the system's folder structure; they are only created when the user interaction occurs. The simple existence of a directory in Shellbags is evidence that the specific user account once interacted with that folder. Shellbags entries are likely to persist even when the original directories, files, and physical devices have been removed from the system, and because of this, they can serve as a "history" of the types of data that were previously on a system but may have since been removed.

Shellbags are a set of Windows Registry keys located in **NTUSER.dat** and

**PRO TIP: SBECmd** can pull data from a live system. This makes for a great learning and testing feature. Pull some baseline Shellbags data, run a test like navigating into a folder, pull the data again and compare. See what your own activity does to the Shellbags data.

The most trusted source for cybersecurity training, certifications, degrees, and research **was and research** and the stock of the standard of the standard of the standard in part by the SANS Institute. In the sans org/eztools

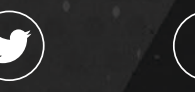

 $\blacksquare$ 

**USRClass.dat**. These Registry hives maintain view, icon, position, size, and other attributes of folders when using Windows Explorer. We used to say that Shellbags tracked folders that a user opened. Our understanding of the artifact has subsequently grown, and we now know that simply bringing a folder into "focus" in Windows Explorer can create and populate the Shellbags registry key. Moreover, different levels of interaction can populate more or less of the Shellbags fields. At a high level, opened == accessed == interacted.

Surely, Shellbags were not created for the purpose of tracking use folder access. The official statement is that they were created to enhance the user experience by "remembering" the Windows Explorer view settings on a folder-by-folder basis. When a user navigates to a folder, they will see the same display settings that were in place when they last visited the folder. Display settings being attributes like icon size, sort order and columns displayed.

#### **Basic Usage**

**SBECmd** uses **-d** for a directory to recursively process user registry hives. There is no **-f** option for **SBECmd**.

 $\circled{r}$ 

#### To process a single user's Shellbags data, use the following command:

**SBECmd.exe -d E:\Users\nromanoff --csv G:\temp\sbe\_out**

To process all users in the Users folder, use the following command.

**SBECmd.exe -d E:\Users --csv G:\tmp\sbe\_out**

#### **Key Data Returned**

SBECmd generates a CSV with the full path of folder, MACB times for target folders and first and last folder interaction times. The Bag Path, Slot, Node Slot, and MRU position for each entry are also shown. These can initially be confusing to decipher in table form. Using the GUI version of Shellbags Explorer to see the table view translated in a hierarchal tree format can be very useful.

**PRO TIP:** Process only the Event Logs and Event IDs that are relevant to your case. Filter for Map Descriptions in Timeline Explorer to start your analysis.

#### Timestamps Shown in SBECmd Output:

Because of the nature of how registry key timestamps have only a single last update value for each key, the hierarchal data in the BagMRU registry key can become stale. This means that there may be a value in the key, but it could be outdated. Therefore if **SBECmd** is not positive that a date is current and accurate, that date will not be shown in the output. This why you will often see that an entry has a **LastInteractedTimestamp** and no **FirstInteractedTimestamp**. The **FirstInteractedTimestamp** is stale and can't be relied upon.

You will also notice that SBECmd will only show Last Interacted Timestamps for MRU values.

#### **Advanced Usage**

## **bstrings – Extract Text From Binary Files**

#### **Type of Artifact**

**Bstrings** can be used to search any type of file for potentially valuable information.

#### **Basic Usage bstrings.exe -f <file>**

#### Interesting options and switches:

#### **bstrings.exe -f <file> --ls "password"**

Use the **-x** and **-m** switches to set maximum and minimum string lengths.

Use **--off** to show the offset for each search hit.

### **Advanced Usage**

**--lr** Regular Expression searches **bstrings** and also contains over a dozen builtin regular expression patterns for things like credit card numbers, social security numbers, IP addresses, email addresses, and more.

**-p** shows a list of built-in regular expressions. When using a built-in expression,

https://github.com/EricZimmerman(Saericzimmerman)<br>E:\Z > get-help E7Tool

Eric Zimmerman's

E:\Z > get-help EZTools -examples

C:\Users\Administrator

RECmd version 1.5.2.0

use the value in the Name column. For example, to look for email addresses, use this command:

Before running the *vscmount* tool, an evidence file must itself be mounted as a physical drive. Arsenal Image Mounter is the ideal tool for this task. Open Arsenal Imager Mounter and click on "Mount disk image". Then select the evidence file to mount. Ensure that the option to "Write temporary disk device" is enabled and click "OK".

#### **bstrings.exe -f <some file> --lr email**

**bstrings** also allows searching for several strings or regular expressions at once using the **--fr** and **--fs** switches.

In addition to Unicode strings, **bstrings** looks for strings encoded using Western (1252) code page. Use the **--cp** switch to search in any other code page supported by .net.

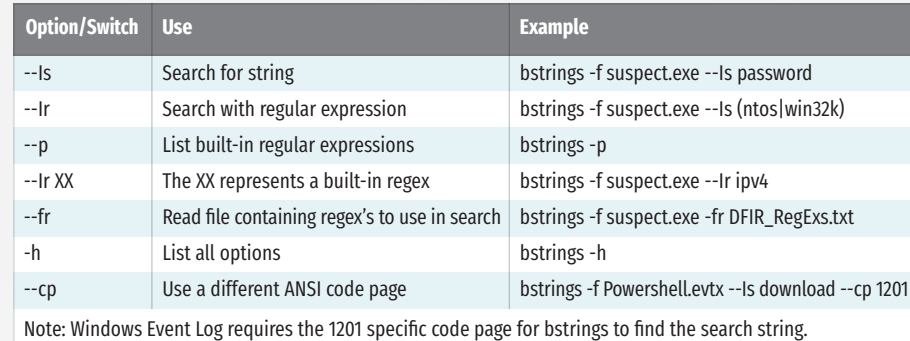

**Windows Forensi Analysis GCFE**

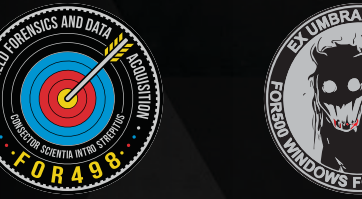

**Forensic Analysis and Incident Res** 

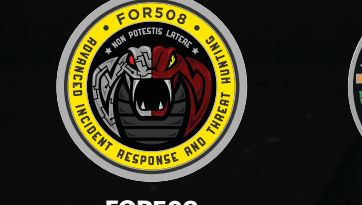

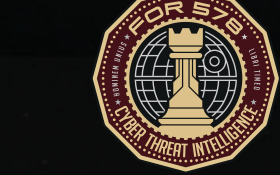

A full listing of available code pages is available at **https://for500.com/codepages**

#### **EvtxECmd – Windows Event Log Parser**

#### **Type of Artifact**

There can be hundreds of Event Log files on a system, some aimed at systemwide events like **Security.evtx**, **System.evtx** and **Application.evtx**. There can be many others that record information in a much more targeted fashion. All Event Logs are stored in the same format on a Windows computer, but the actual data elements collected varies. It is this variation of data elements that makes correlation of Event Logs a challenge. This is where **EvtxECmd** shines. All event records are normalized across all event types and across all Event Logs file types!

The **EvtxECmd** parser has standardized CSV, XML, and JSON output. It also has custom maps and locked file support, and it's unbelievably fast. **EvtxECmd** has a unique feature, "Maps", that allows for the normalized output format.

Event Log Location: Event Logs for Windows Vista or later are found in **%systemroot%\System32\winevt\logs** 

Although you may preserve all the logs, you probably would not parse and analyze them all. The same statement can be made for all the **Event \_ IDs** in the Event Log files. **EvtxECmd** makes the selective processing of Event Logs easier and scriptable.

#### **Basic Usage**

Recursively parsing a directory of event logs is probably the most efficient way to use **EvtxECmd**. To parse a directory use the **-d** option. Additionally, use the **--inc** option to only include specific **Event \_ IDs** in the processing.

You have extracted the Event Log to a folder named **E:\evtx\logs** and now you want to process all those logs in a single command.

#### **EvtxECmd.exe -d E:\evtx\logs --csv G:\evtx\out --csvf evtxecmd\_ out.csv**

Process all Event Logs and only include event\_id specified by the **--inc** option.

**EvtxECmd.exe -d E:\evtx\logs --csv G:\evtx\out --csvf evtxecmd\_ out.csv --inc 4624,4625,4634,4647,4672** 

Exclude specific event\_id's by using the **--exc** option.

**EvtxECmd.exe -d E:\evtx\logs --csv G:\evtx\out --csvf evtxecmd\_ out.csv --exc 4656,4660,4663** 

#### **Key Data Returned**

Processed Event Logs are in a standardized CSV, XML, or JSON format. Output normalization is accomplished through the use of Event Log "maps". Maps provide specific handling of a single combination of Event Log and Event ID. Events without maps are still processed, but output format will vary. The normalized Event Log output makes it possible to analyze many different types of Event Logs in a single view. Timeline Explorer is perfect for this analysis.

#### **Advanced Usage**

## **PECmd – Prefetch Parser**

#### **Type of Artifact**

Prefetch is one source of evidence of a program being run on a system, otherwise known as evidence of execution. Prefetch files are created in the **C:\Windows\Prefetch** folder when a program is run from a specific location. If that program is run from more than one location, there will be a separate Prefetch file created for each location from which the program ran. Prefetch files are not automatically deleted if the related program is deleted and therefore can be a source of historical information.

The creation date of the Prefetch files is generally the first time that the program was attempted to be run from a particular location. This statement is intentionally vague because (1) programs that do not successfully run can still create a Prefetch file, (2) the Prefetch directory is limited to 1024 files, so files are overwritten, and (3) a Prefetch file can be created for a program that has previously run and which has had its Prefetch file overwritten. A Prefetch file's creation time can be off or delayed by approximately 10 seconds.

#### **Basic Usage**

Process a single Prefetch file and send results to screen.

#### **PECmd.exe -f E:\Windows\Prefetch\CMD.EXE-8E75B5BB.pf**

Process a directory of Prefetch files and send results to a CSV file named prefetch.csv. The **--csvf** allows you to provide the name of the Prefetch output CSV.

# **PECmd.exe -d E:\Windows\Prefetch\ -q --csv G:\Prefetch --csvf**

# **prefetch.csv**

Process a directory of Prefetch files, send the results to a CSV file named prefetch.csv, include processing of Volume Shadow Copies, use higher precision timestamps and minimize output to the screen for faster processing.

**PECmd.exe -d E:\Windows\Prefetch\ --csv G:\Prefetch --csvf prefetch.csv --vss --mp -q**

**Key Data Returned**

**PECmd**, in CSV mode, will output two CSV files, one of which is a timeline. The Timeline CSV will have "**\_ Timeline**" in the file name. The main Prefetch ouptut

file will contain important information such as: • Executable name and full path from which it was executed

• Volume name and serial number from which the program ran • Run Count – the number of times that the program was run from that location • Timestamps (UTC) for the last eight executions

• Volumes, files and directories accessed during execution

*Console Output Color:*

Items in **Red**: Any path that has the strings "temp" or "tmp" in them. Also, any key word that you included on the command-line using the "**-k**" option and

that appears in the path will be shown in red.

Items in **Yellow**: Executables that are referenced in the files section are

highlighted in yellow.

**Advanced Usage**

**KEYWORDS:** You can provide a comma separated list of keywords on the command-line. Volumes, directories, and files accessed by the program that are

responsive to these keywords will be shown in red on the display.

**PECmd.exe -d E:\Windows\Prefetch\ -q --csv G:\Prefetch --csvf** 

**PRO TIP: PECmd** can extract and process Prefetch files from Volume Shadow

**prefetch.csv -k "system32, downloads, fonts"**

#### Copies by using the "**--vss**" option. This will process Prefetch from ALL Volume Shadow Copies. The output files will be separated by individual VSS numbers. **PECmd.exe -d E:\Windows\Prefetch\ -q --csv G:\Prefetch --csvf prefetch.csv --vss**

Note: To decompress the new compressed Prefetch files created with Windows 10, you must run **PECmd** on Windows 8 or later.

## **VSCMount – Volume Shadow Copy Mounter**

#### **Type of Artifact**

Volume Shadow Copies are created periodically to capture the previous state of a system. This means that deleted and wiped files, or even older versions of a file or folder, can be recovered from Volume Shadow Copies. In order to recover such data a Volume Shadow Copy must be mounted. **VSCMount** allows an investigator to mount each Volume Shadow Copy.

#### **Basic Usage**

Once mounted, note the drive letter. In the example below it is drive **E**.

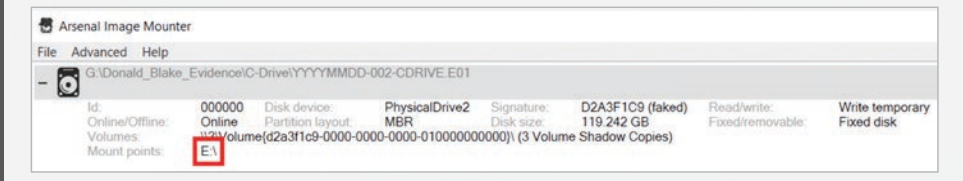

Open an Administrator PowerShell window and run **VSCMount**. In the example command below, the "**--dl**" switch stands for "drive letter". This is the drive letter from the evidence file mounted above. The "**--mp**" switch stands for "map point". In this example, the drive **E** is the location where **VSCMount** will create the links to all of the Volume Shadow Copies found on the mounted evidence. In

# this instance, the Volume Shadow Copies will be mapped to "**C:\VSCs**".

## **.\VSCMount.exe --dl E --mp C:\VSCs**

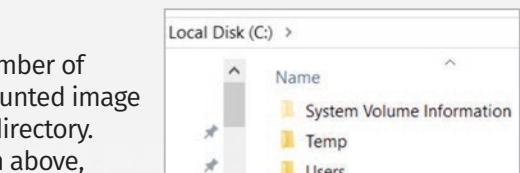

Local Disk (C:) > VSCs\_E  $*$   $\land$  Name

**Key Data Returned** When run, **VSCMount** counts the number of Volume Shadow Copies on the mounted image and maps each one to the target directory. From the example command given above,

Local Disk (C:) > Name System Volume Information Temp **Users** 

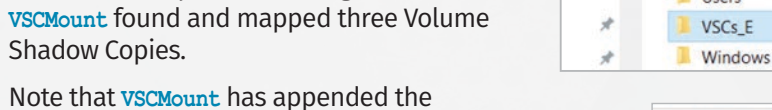

"map point" with the drive letter. Local Disk (C:) > VSCs\_E > Inside the map point, there are three mapped Volume Shadow Copies from the mounted drive **E**. Each of

 $\overline{P}$  vss010  $\overline{p}$  vss011  $\frac{1}{2}$  vss012

vss010-20131016T131801.6858250 vss011-20131018T002829.1205930 vss012-20131021T192450.8793810

Name

these can be expanded and viewed as needed.

#### **Advanced Usage**

**PRO TIP:** Looking at the mapped Volume Shadow Copies, it isn't immediately clear when they were created. Adding the "**--ud**" switch to the command adds the creation date of each mapped Volume Shadow Copy, as shown in the example below:

**.\VSCMount.exe --dl E --mp C:\VSCs --ud**

EZ Tools are free resources for the DFIR community. Development is funded in part by the SANS Institute.

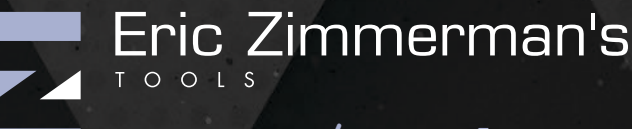

Check out this PowerShell script that copies out the relevant Event Logs and processes only specific Event IDs (your list of relevant logs and Event IDs may vary). **https://for500.com/evtx2process**

**digital-forensics.sans.org**

# **Operating System & Device In-Depth**

**Incident Response** 

**& Threat Hunting**

**FOR498 Battlefield Forensics & Data Acquisition**

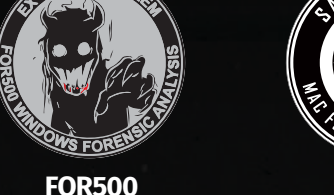

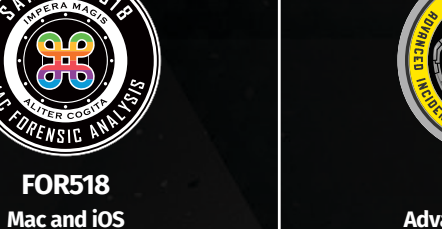

**FOR526 Advanced Memory Forensics & Threat Detection**

**FOR585 martphone Fore Analysis In-Depth GASF**

**FOR508 Advanced Incident Response, Threat Hunting, and Digital Forensics GCFA**

**FOR572 Advanced Network Forensics: Threat Hunting, Analysis, and Incident Response FOR578 Cyber Threat Inte GCTI**

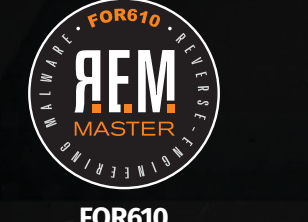

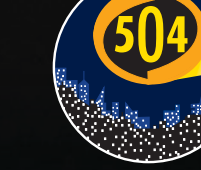

**GNFA**

**FOR610 Reverse-Engineering Malware: Malware Analysis Tools and Techniques GREM**

**SEC504 Hacker Too Techniques, Exploits,**  nd Incident Han **GCIH**

# DIGITAL FORENSICS & INCIDENT RESPONSE

# **Results in Seconds at the Command-line**

Author: Eric Zimmerman (saericzimmerman@gmail.com)<br>https://github.com/EricZimmerman@gmail.com)<br>E:\Z > get-help FFF

DFPS\_Command-Line\_v1.1\_01-20

# **Forensics the EZ Way:**

With the wealth of data stored on Windows computers it is often difficult to know where to start. If you encounter a sizable hard drive, it could be hours or even days before you're ready to even start your investigation, much less report the results. EZ tools enables you to provide scriptable, scalable, and repeatable results with astonishing speed and accuracy. Go from one investigation a week to several per day. This type of performance is common with the command-line versions of EZ Tools, and this poster will show you how to use them.

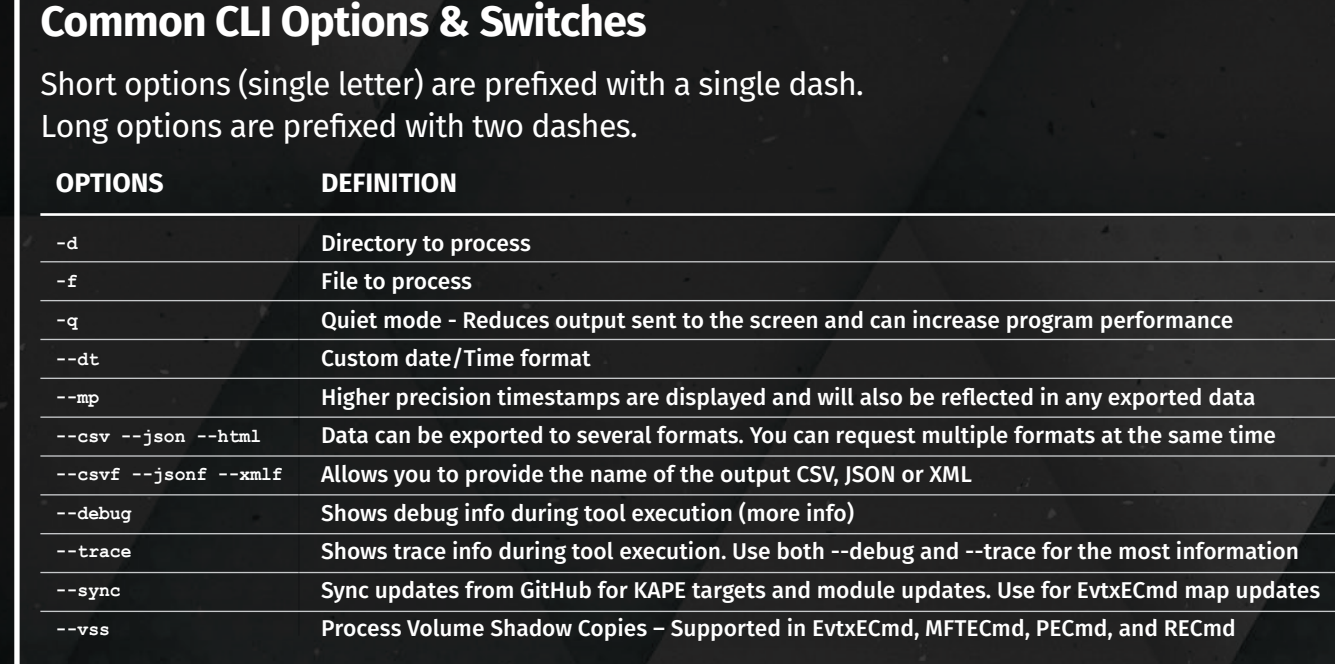

## **WxTCmd – Windows Timeline Explorer**

#### **Type of Artifact**

The 1803 update of Windows 10 introduced the Timeline feature. This keeps a record of the last 30 days of applications and files opened by a given user. This can be seen by holding the Tab button and pressing the Windows button. The data for this are also synchronized from other computers where users have logged in with their Microsoft account. The data for the Timeline are stored in a SQLite database.

#### **Basic Usage**

**WxTCmd** takes a single **ActivitiesCache.db** file as input. If the input is coming from a mounted evidence item, it needs to be mounted as read-write/writetemporary. Output for this command is not output to the screen, so a CSV needs to be specified.

In the example command below, **WxTCmd** is being run against the **ActivitiesCache.db** file stored on an evidence file mounted as a drive **E**. Note that the subfolder named "**a3936c317ac1474e**" is not consistent. An equivalent, differently named folder will be present for other users.

**WxTCmd.exe -f E:\Users\srogers\AppData\Local\ ConnectedDevicesPlatform\a393c317ac1474e\ActivitiesCache.db --csv C:\Output**

#### **Key Data Returned**

**PRO TIP:** As described above, the "**Payload**" column contains the location and name of the opened file or resource. However, it also includes another valuable piece of information, the "**contentUri**". In the example below, a file was opened from drive **D**. This **ActivitiesCache.db** file contains information for all computers synchronized to this Microsoft account, so several linked computers could have a drive **D**. The example below provides the GUID (Global Unique Identifier) for the volume that stores that file. This means that the file can be tied back to a specific volume on a specific device.

Three CSV files containing processed Timeline data in a standardized CSV, XML, or JSON. There are several columns of potential interest. The "**Executable**" column in the "**ActivityOperations**" CSV provides the name and the path of the executable in use. The "**Payload**" column provides information regarding the content opened and the application used. The "**DisplayText**" item from this column contains the filename and "**appDisplayName**" shows the name of the application. For example, the displayText of "**Tax Documents.pdf**" would indicate that the file was opened, and the **appDisplayName** of "**Acrobat Reader DC**" shows that application was used. This field also provides a "**description**" containing information relating to the location of the file that was opened. Following the same example as above, "C:\\Users\\lee w\\Desktop\\Tax Documents.pdf" would indicate that location. "**Start Time**" indicates the first time in the last 30 days that this specific activity occurred.

#### **Advanced Usage**

**PRO TIP:** Taking the data from key columns not only tells a forensic investigator when the file was opened, but may also provide details about the number of times a user accessed a file with that name. In the table below, the first row of results indicates that the file was only opened once, as **SourceCreated** and **SourceModified** contain the same time. The second instance indicates that the file has been opened at least twice, as the **SourceCreated** occurred around seven hours before the **SourceModified**. We also see that the Target dates are identical, suggesting that the file has not been changed since it was created. The last row indicates that the file was only opened once, since the Source entries are identical, However, the **TargetModified** precedes the **TargetCreated**, indicating that the file has been copied to the **F:** drive from another location.

#### **LECmd – LNK File Explorer**

#### **Type of Artifact**

Shortcut files (**\*.lnk**) are shell items and, as such, not entirely human-readable. LNK files are most frequently created when a user opens a non-executable file by double-clicking. These shortcut files are stored under the user profile that opened the file and contain information relating to the opened target file. This includes information such as the target file dates and times (at the time when the file was opened), file name and path, the drive type, volume serial number, volume label and more. **LECmd** takes these data and presents them in a humanreadable format.

#### **Basic Usage**

**LECmd** takes, as input, either a single LNK file or a folder containing several such files.

In the example command below, **LECmd** is being run against a single LNK file stored on an evidence file mounted as a drive **E**. When running this command the output is shown in the window running the command (command-line window or PowerShell).

#### **LECmd.exe -f E:\Users\srogers\AppData\Microsoft\Windows\Recent\ Peggy.jpg.lnk**

In the next example, **LECmd** is being run against a folder of LNK files stored on the same mounted evidence file as above. This time, the output is stored in a CSV stored in **G:\LnkFiles**.

**LECmd.exe -f E:\Users\srogers\AppData\Microsoft\Windows\Recent --csv G:\LnkFiles -q**

#### **Key Data Returned**

#### **Advanced Usage**

The processed \$J data can be used to determine the date and time that specific actions were taken on a file. These actions include (but are not limited to) creating a new file, making changes to a file, deleting a file, overwriting a file, and renaming a file. The **\$LogFile** tracks changes to the information found in

The **\$SDS** file allows us determine file ownership. For example, in the first screenshot belo Explorer. Looking

entry we can see dat for this file is 827 8271 Nusers\Stack NTUSER.DAT

If we then go to the **\$SDS** output and search for that same Security ID, we find that the **NTUSER.DAT** file is owned by

> • The target file name extension is not always provided in the LNK name. • The LNK file points to the last file of that name. This means that if there were

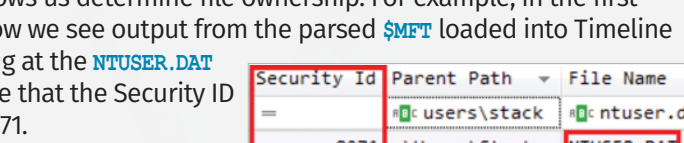

**PRO TIP:** It is important to remember that NTFS stores two sets of dates and times in each **\$MFT** entry. These are known as the **Standard Information Attributes (SIA)** and the **FILENAME attributes (FNA)**. This means that each file and folder will have timestamps in both groups. These dates and times behave differently and can indicate when a file was truly created, not just what Windows reports. For example, in the table below we see a number of files stored under the Windows directory. The **Created0x10** is the created date and time as stored in the **SIA** and **Created0x30** relates to those stored in the **FILENAME** attributes.

#### two files named exactly the same, the LNK files point to the last one opened.

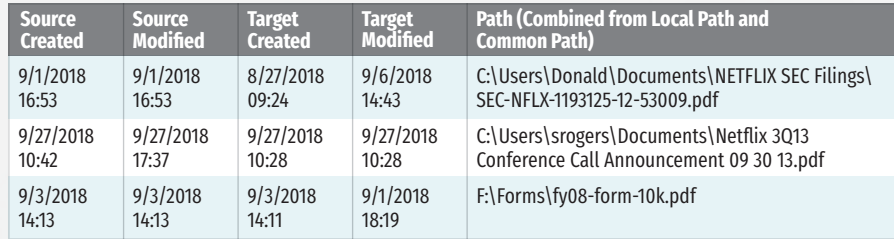

#### **PRO TIP:** LNK facts to keep in mind:

**PRO TIP:** When an evidence file is mounted as a drive, MTFECmd can also dive into the Volume Shadow Copies and retrieve previous versions of the **\$MFT**, **\$J** and **\$SDS** files. This can be done by virtue of the switches **--vss** and **--dedupe** as demonstrated in the command below. The **--vss** switch tells **MFTECmd** to search in the Volume Shadow Copies and the **--dedupe** switch stops **MFTECmd** from reporting duplicate entries found in the Volume Shadow Copies.

The most trusted source for Eric Zimmerman's

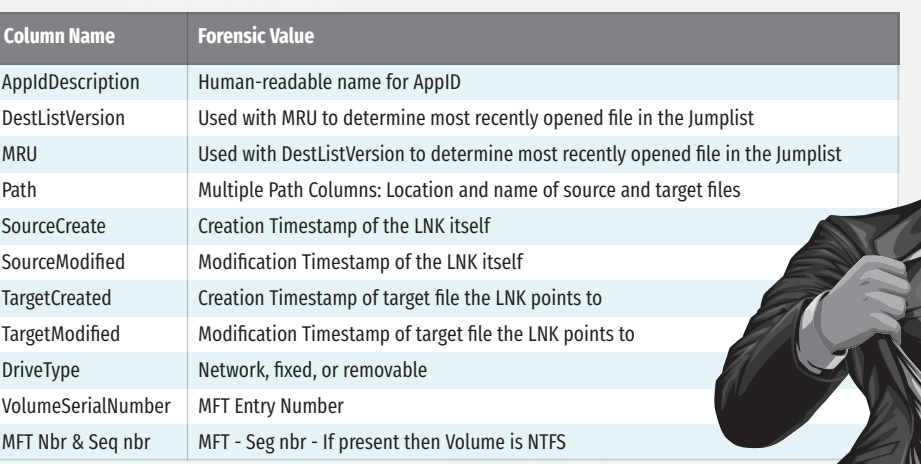

## **MFTECmd – MFT Explorer**

#### **Type of Artifact**

**MFTECmd** parses a number of different files from NTFS-formatted drives. At a high level, **MFTECmd** parses each of these internal NTFS System files. At a lower level, the application dives deep into NTFS and helps uncover much data of interest.

#### **Basic Usage**

#### In the next example, **RBCmd** is being run against a single  $\frac{1}{2}I$  (information) file on a mounted drive **E**. The output is displayed in the window where the command was run.

**MFTECmd** takes a **\$MFT, \$J, \$SDS, \$Logfile or \$Boot** as input. These input files can be in the form of an exported copy of the file(s) or can be referenced from within a mounted image. The example command below shows **MFTECmd** being run against a **\$MFT** file that has been exported from an evidence file and the data being saved to a CSV file.

#### **MFTECmd.exe -f 'G:\Exports\\$MFT' --csv G:\MFT\_Output**

In the next example **MFTECmd** is run against a **\$MFT file** stored on a mounted drive **E** and the data is output in CSV format. In order to run this command, it is recommended to mount the evidence using Arsenal Image Mounter as writetemporary.

#### **MFTECmd.exe -f 'E:\\$MFT' --csv G:\MFT\_Output**

**PRO TIP:** Running **RBCmd** on a mounted drive will work, but remember that when doing so, Windows does not see deleted files, so **RBCmd** won't pick them up. It is often worth extracting and/or carving deleted  $\frac{1}{2}I$  files using another tool and then running **RBCmd** over those recovered files.

Note the command-line syntax for referencing the alternate data streams **\$UsnJrnl** and **\$Secure**.

#### **MFTECmd.exe -f 'E:\\$Extend\\$UsnJrnl:\$J' --csv G:\USN\_Output**

**MFTECmd.exe -f 'E:\\$Secure:\$SDS' --csv G:\SDS\_Output**

#### **Key Data Returned**

The columns of most significance are highly dependent on the type of investigation and the reason for parsing the files in the first place. For example, the dates and times in the **\$MFT** could provide an indication as to the copying of files from external devices. If the written/modification time precedes the creation time, there is a high degree of probability that the file was copied from another volume.

#### In the example below, the **\$MFT** has been parsed to CSV and loaded into **Timeline Explorer**. In each row the **Last Modified** time precedes the Created time.

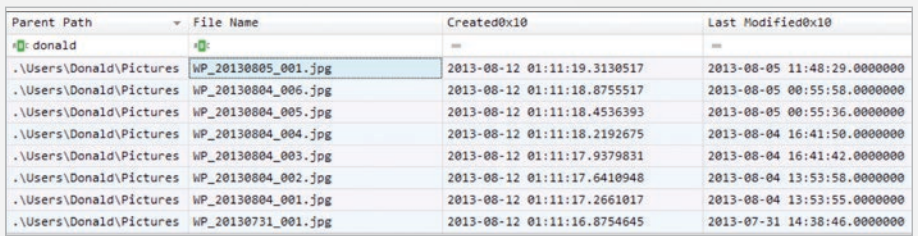

This is a clear indication that these files were copied from another volume.

the MFT such as timestamps and other metadata. In the example, below follow the flow of activity the files recorded in **\$J**. The first entry is for the creation of a file named **\$IT74KUZ**, then data are added to the file before it is closed. Immediately afterwards, the file **sdelete64.exe** is renamed to **\$RT74KUZ** before also being closed. This all happens within the same hundredth of a second as **sdeleted64.exe** is being sent to the **\$Recycle.bin**

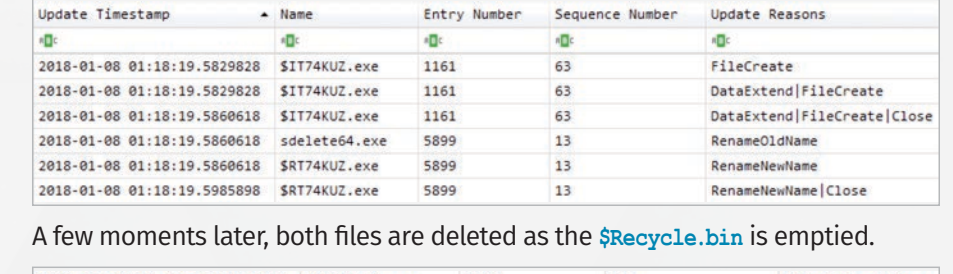

2018-01-08 01:18:23.3099473 \$RT74KUZ.exe 5899  $13$ FileDelete|Close 2018-01-08 01:18:23.3111809 \$IT74KUZ.exe 1161 63 FileDelete|Close

the user with the Relative ID of 1001. If needed, we can take the SID and tie it to a username via the SAM Registry Hive.

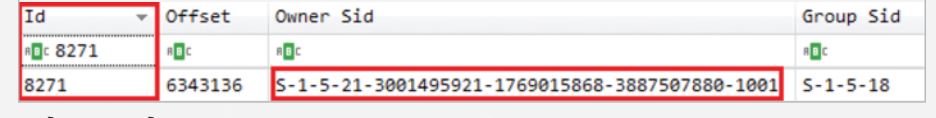

#### **Advanced Usage**

 $3/18$  $3/18$ 

degrees, and research **sans.org/eztools** 

**PRO TIP:** Watch for changes in the **VolumeID**, as these can be indicative of applications being run from external devices. In the example below, the **VolumeID** is different for each executable run, meaning that they were all run from different volumes even though two entries reference drive **E**.

As can be seen in the table, both dates and times are the same for the first two entries, but the third entry shows a **FILENAME creation** date that is much later than the creation date stored in the **SIA**. This may be an indication of manipulation of the **SIA** timestamp for the **syncmon.exe** file and would warrant further investigation.

**PRO TIP:** Looking for something specific in the Amcache? You can use the switches **-b** (blacklist) or **-w** (whitelist). Blacklisting will include only those Amcache entries that match the SHA-1 hashes specified in the file, while whitelisting will exclude those Amcache entries that match the SHA-1 hashes. In the example below, we've provided SHA-1 values in the Blacklist.txt, meaning that the output CSV will contain items that are only responsive to the SHA-1 values in the text file.

**MFTECmd.exe -f 'E:\\$Extend\\$UsnJrnl:\$J' --csv G:\MFT\_Output --vss --dedupe**

TOOLS

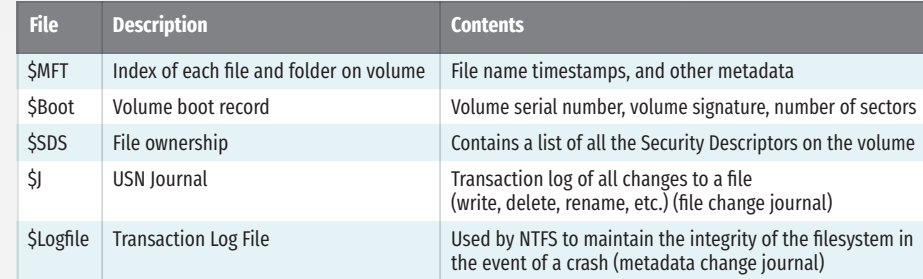

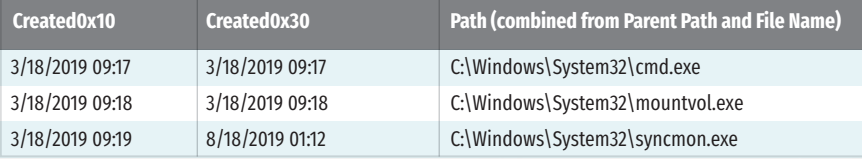

cybersecurity training, certifications,

### **RBCmd – Recycle Bin Artifact Parser**

#### **Type of Artifact**

Windows stores information relating to user deletions on a per user basis in the Recycle Bin. Windows XP used a file named "**INFO2**" to track the deletions. This file included the original location and time that each file was deleted. That behavior changed in Windows Vista when each deleted file was tracked on its own. Now, when a file is deleted, it is renamed. For example, if **cat.jpg** was deleted, the deleted file would have a name such as **\$R7YQ28P.jpg**. The **\$R** prefix means that it contains the content (Resource) of the original file. In addition to the **\$R** file, a new corresponding  $\frac{1}{2}I$  (Information) file is created in the Recycle Bin. So every deleted file has both a **\$R** and **\$I** file with a matching random string for the rest of the file name. The  $\frac{1}{2}I$  file contains the information about the original location of the file and the date and time of deletion. **RBCmd** takes these data and presents them in a human-readable format.

#### **Basic Usage**

• The RECmd Batch MC.reb batch file used in this example exports many forensically relevant registry keys.

**RECmd.exe --bn .\BatchExamples\RECmd\_Batch\_MC.reb -d G:\blake\** Registry\E --nl --csv G:\blake\recmd\_out

In the example command below, **RBCmd** is being run against an **INFO2** file stored on an evidence file mounted as a drive **E**. When running this command the output is shown in the window running the command (command-line window or PowerShell). Note that because the **INFO2** file may contain information about several deleted items, it may be best served to output to a CSV for review (see third example below).

> **PRO TIP:** Be as specific as possible about the directory to process as it can have a significant impact on performance. These two commands generate the same results but the second one runs much faster.

**RBCmd.exe -f E:\RECYCLER\S-1-5-21-3001495921- 1769015868-3887507880-1001\INFO2**

> **PRO TIP:** A batch file can contain instructions to process many registry keys. You can use the **-f** option to tell **RECmd** to only process a single specific registry key instead of all the keys that are mentioned in the batch file.

In the final example, **RBCmd** is being run against the parent folder of the **\$I** file above, thereby parsing all of the **\$I** files. This time, the output is stored in a CSV stored in **G:\RBFiles** with the date and time in the file name. Use of the **-q** switch prevents all of the output from being sent to the window, making processing faster.

**RBCmd.exe -d E:\\$Recycle.Bin\S-1-5-21-718126207-1171771683- 1750804747-1001 --csv G:\RBFiles -q**

#### **Key Data Returned**

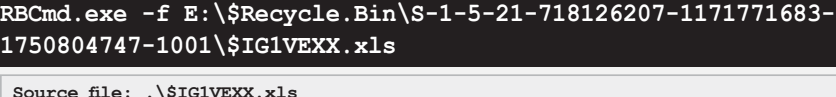

Processed **Recycle Bin** data are either output to the screen (if no output file is specified) or in a standardized CSV, XML, or JSON. The screenshot below shows an example of the output when run against a single file. The source file is shown, as is the file size, original file name and location, and date of deletion.

Source Name Deleted On File Name File Size \$161VEXX.x1s 2013-10-21 18:32:52.5320000 C:\Users\Donald\SkyDrive\Documents\WACC Calc Spreadsheet -SECRET.x1s 16384 \$ISFWPA9.xls 2013-10-21 18:32:52.5550000 C:\Users\Donald\SkyDrive\Documents\WACC Calc Spreadsheet -SECRET-Bifrost.xls 16384

#### **Advanced Usage**

**Version: 1 (Pre-Windows 10) File size: 16384 (16KB)**

**File name: C:\Users\Donald\SkyDrive\Documents\WACC Calc Spreadsheet -SECRET.xls Deleted on: 2013-10-21 18:32:52.5320000**

#### **JLECmd – Jumplist Explorer Command-line Edition**

#### **Type of Artifact**

Jumplists store critical information about files and folders that have been interacted with using various GUI applications in Windows. Among other things, Jumplists contain information about the application used to open target files and folders and store metadata specific to those target items. Those metadata contain details such as file name and location, dates and times, etc. Parsing the Jumplist data can be difficult and time-consuming because they are stored in a format known as MS OLE Structured Storage files. **JLECmd** makes parsing these data simple and quick.

#### **Basic Usage**

**JLECmd** takes either a single Jumplist file (relating to a specific application) or a directory of Jumplists as input. If parsing a single Jumplist, use the **-f** option. If parsing a directory of Jumplists, use the **-d** option. It is also suggested that the **-q** switch be used to avoid dumping all results to the screen (which can dramatically slow down **JLECmd**'s execution time).

In the example command below, **JLECmd** is being run against a single Jumplist stored on an evidence file mounted as drive **E**. Output is stored on drive **G** to the "Jumplists" folder. **JLECmd** will create an output file (CSV in this case) with the date and time in the file name.

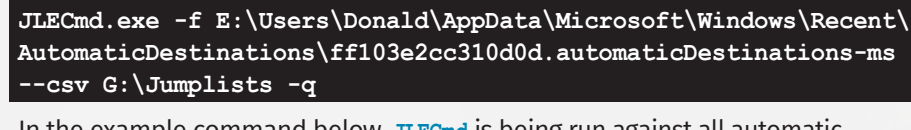

In the example command below, **JLECmd** is being run against all automatic Jumplist files stored for the user "Donald". Output is stored in the same folder as before. **JLECmd** will create an output file (CSV in this case) with the date and time in the file name.

**JLECmd.exe -d E:\Users\Donald\AppData\Microsoft\Windows\Recent\ AutomaticDestinations --csv G:\Jumplists -q**

#### **Key Data Returned**

The **JLECmd** output contains two important categories of data, evidence of execution and evidence of file knowledge. The table below shows some of the more significant columns to include in your review.

#### **Advanced Usage**

Dest

**PRO TIP:** Watch for changes in the "**DriveType**", "**VolumeSerialNumber**" and "**VolumeLabel**" columns as the data in these columns can indicate whether files have been opened from external devices. In the example below, the change in these columns shows that a file was opened from the USB device named "FILES".

Additionally, the local path may show the same drive letter for multiple removable devices (e.g., drive **F**) but you should also review the volume serial number and the volume label to determine if the drive letter is associated with the same or different devices.

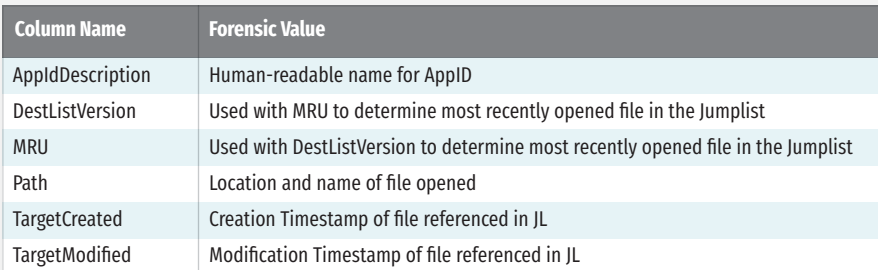

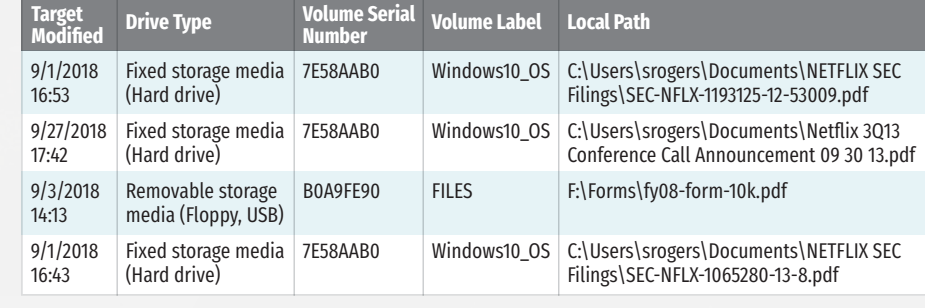

#### **AmcacheParser – Amcache Parser**

#### **Type of Artifact**

Amcache is part of the Application Experience Service in Windows. The Application Experience Service monitors executables and determines if those programs require updating when run. As a byproduct of this, the Amcache stores information about those executables. **AmcacheParser** can be leveraged to assist forensic investigators in determining what executables were run on Windows and when they were run, and provides a SHA-1 hash of the executables in order to track the same executables across assets.

#### **Basic Usage**

**AmcacheParser** takes the **Amcache.hve** registry hive as input and interprets the data stored therein.

In the example command below, **AmcacheParser** is being run against an **Amcache.hve** registry hive stored in an evidence file mounted as a drive **E**. Output is stored on drive **G** to the "**Amcache**" folder. The **AmcacheParser** application will create an output file (CSV in this case) with the date and time in the file name.

**AmcacheParser.exe -f E:\Windows\AppCompat\Programs\Amcache.hve --csv G:\Amcache**

#### **Key Data Returned**

Processed Amcache data in a standardized CSV, XML, or JSON format is available. The columns of most significance are typically the **FileIDLastWriteTimestamp**  (the first time the executable was run), **SHA1** (the SHA-1 hash of the file being executed) and **FullPath** (the location and name of the executable ran). Other data of potential interest include the **VolumeID** (used to determine from which volume the executable was run), **MFT Entry Number and Sequence Numbers** (used to determine if the executable was run from an NTFS volume) and information about the internal metadata of the executable itself.

#### **Advanced Usage**

**AmcacheParser.exe -f E:\Windows\AppCompat\Programs\Amcache.hve -b G:\Blacklist.txt --csv G:\Amcache**

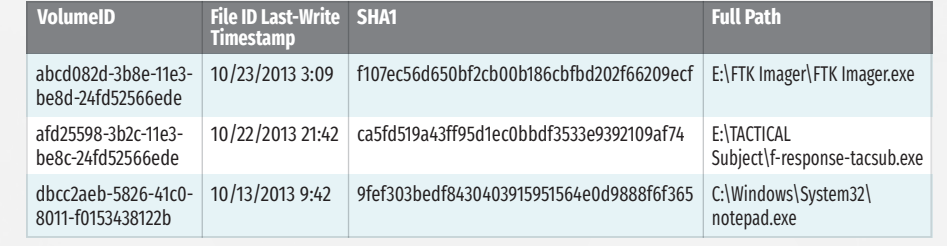

#### **Type of Artifact**

This command-line tool is used to access, search and recover, and export any data found in the Windows registry. To grasp why this tool is so powerful, just think about searching and exporting registry in a consistent output format. It's no big deal to do this with other tools until you have to do exactly the same thing across tens, hundreds, or thousands of machines.

#### **Basic Usage**

Search **NTUSER.dat** for the key name that contains "Dropbox".

#### **RECmd.exe -f "C:\Temp\NTUSER.dat" --sk Dropbox**

Search **UsrClass.dat** for the key value that contains "Dropbox".

#### **RECmd.exe -f "C:\Temp\UsrClass.dat" --sd Dropbox**

Search the directory registry\_files for the key value that contains "Dropbox". The **last write time is >= Startdate**, and the **value name** contains either "**AppName**" or "**DisplayName**", so don't recover deleted keys and don't process log files.

**RECmd.exe --d "C:\Temp\registry\_files" --sk "Dropbox" --StartDate "11/13/2014 15:35:01" --RegEx --sv "(App|Display)Name" --recover false --nl**

**RECmd** will replay and apply all registry hive logs automatically. Use **--nl** to suppress this.

#### **Search**

• StartDate Start date: last write timestamps (UTC)

- EndDate End date: last write timestamps (UTC)
- MinSize Find values with data size >= MinSize (specified in bytes)
- sk Search for <string> in key names
- sv Search for <string> in value names
- sd Search for <string> in value record's value data
- ss Search for <string> in value record's value slack
- Regular expressions must of course be valid .net regular expressions
- If either the key or value have spaces in them, enclose in quotes
- To get default values, use a value name of "(default)"
- "--sX" are search options; they use the "contains" logic

# **RECmd – Registry Explorer Command-line Edition** *Keys*

• -sd will convert the compare values to ASCII and Unicode before doing comparison unless the "--l" literal switch is used

In the example command below, we are looking for large registry keys (1MB and base64 encoded) that often contain malware. Deleted keys are also retrieved and parsed.

**RECmd.exe -d "C:\Temp\registry\_files" --minsize 1M --Base64 --recover true**

To search for binary data in value data, simply string together the hex characters you want to find, separated by dashes (04-00-EF-BE, for example).

#### **RECmd.exe -hive "C:\Temp\registry\_files" --sd"**

#### **Batch Mode**

By default, batch mode utilizes the same plugins as found in Registry Explorer and works the same way. When used by **RECmd**, the data from the plugin will be normalized into a standard format for CSV output. When a plugin is used to process a key or key/value, the data generated by the plugin are also saved out to a CSV. In this way, it is very similar to exporting the data from Registry Explorer (albeit to Excel vs. CSV).

#### **Batch File** *Header*

- Description: A general description of what this batch file is going to find
- Author: Name of this batch file (can be more, too, like contact information)
- Version: A version number that should be incremented as changes happen
- Id: A unique (across all other batch files) GUID (Global Unique Identifier) that identifies this batch file

• Description: A user-friendly description of what this key will find. Can be anything from the key name to a friendlier description of what it means. • HiveType: The type of hive this entry corresponds to. Valid choices are **NTUSER**, **SAM, SECURITY, SOFTWARE, SYSTEM, USRCLASS, COMPONENTS, BCD, DRIVERS,** 

- **AMCACHE, SYSCACHE** • **KeyPath**: The path to the key to look for
- **ValueName**: OPTIONAL value that, when present, is looked for under KeyPath

- **Recursive**: Whether or not to process KeyPath recursively
- **Comment:** Like Description in that you can add various things here that end up in the CSV

HiveType determines which kind of hive the entry corresponds to. This saves time in that **RECmd** won't search a SOFTWARE hive for keys that won't ever exist (because they are NTUSER-specific, for example).

#### *Batch File Example*

Wildcards are supported in the KeyPath within the batch file. Example: **SOFTWARE\Microsoft\Office\\*\\*\User MRU\\***

To use batch mode, supply the file to the **--bn** switch, along with **--csv** to tell **RECmd** where to save results:

• Export UserAssist data via RECmd batch file that uses a Registry Explorer plugin.

#### **RECmd.exe --bn .\BatchExamples\BatchExampleUserAssist.reb -f C:\Temp\NTUSER\_dblake.DAT --nl --csv C:\Temp**

This is much slower because the **RECmd** has to process the entire drive.

**RECmd.exe --bn "C:\Forensic Program Files\ZimmermanTools\ RegistryExplorer\BatchExamples\UserActivity.reb" -d G:\blake\ Registry\E --nl --csv G:\blake\registry\recmd\_out**

This is much faster because **RECmd** is only processing a single user directory.

**RECmd.exe --bn "C:\Forensic Program Files\ZimmermanTools\ RegistryExplorer\BatchExamples\UserActivity.reb" -d G:\blake\ Registry\E\Users\Donald --nl --csv G:\blake\registry\recmd\_out**

When **RECmd** runs in batch mode, several files will get generated in the **--csv** directory (see example file listing below).

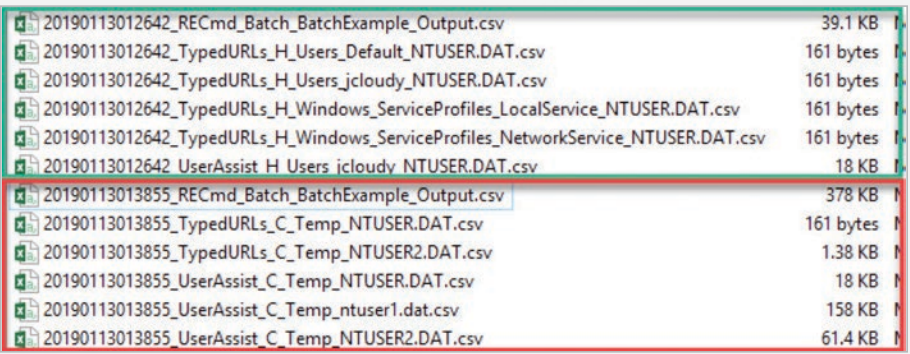

A mapping of app\_ids to app name can be found at **https://for500.com/appid.**

Detailed, fully functional example batch files can be found in the **ZimmermanTools\RegistryExplorer\BatchExamples** folder.

This poster was created by Mark Hallman and Lee Whitfield with support from the SANS DFIR faculty. sans.org ©2020 Mark Hallman and Lee Whitfield. All rights reserved.

#### **Payload**

"contentUri":"file:///D:/Files/Cat.jpg?VolumeId={A98818E7-5868-4C06-807E-0F24C9746829}&ObjectId={AE26BE95-ACAC-11E9-B3FB-60F6770E22E2}"